Motorola WiMAX Wireless Broadband Residential Subscriber Unit User Guide BLADE Series

## **Table of Contents**

| 1. Overview                                          | 4          |
|------------------------------------------------------|------------|
| Powerful Features in a Single Unit                   | 5          |
| Back Side Panel Reset Button                         | 5          |
| Front Side Panel LED Indicator                       | 6          |
| Front Side Panel LEDs                                | 6          |
| Side Panel                                           | 8          |
| Port Descriptions                                    | 8          |
| Operating Information                                | 9          |
| 2. Installation                                      | 10         |
| Overview                                             | 10         |
| Before You Begin                                     | 10         |
| Items Needed for Installation                        | 10         |
| Easy Setup                                           | 10         |
| 3. Basic Configuration                               | 13         |
| User Interface Overview                              | 13         |
| 4. Procedure to Log into the WiMAX Wireless Broadbar | nd BLADE15 |
| Before you Begin Configuration                       | 15         |
| 5. Setup Wizard and Authentication                   |            |
| Procedure to Login to the Network                    |            |
| Account                                              | 21         |
| Setup Complete                                       | 22         |
| 6. WAN Configuration (Internet)                      | 23         |
| WiMAX                                                | 23         |
| ]                                                    |            |

|    | Internet Protocol                      | 23 |
|----|----------------------------------------|----|
|    | Firewall                               | 24 |
|    | Dynamic DNS                            | 25 |
| 7. | Telephony                              | 26 |
|    | Account                                | 26 |
|    | Ring Tone                              | 27 |
|    | Caller ID                              | 27 |
|    | Call Forwarding                        | 28 |
|    | Special Numbers                        | 29 |
| 8. | LAN (Local Address) Configuration      |    |
|    | DHCP Server                            | 31 |
|    | Lease Status                           | 32 |
|    | Lease Reservation                      | 33 |
| 9. | Port Forwarding                        | 34 |
|    | Basic                                  | 34 |
|    | Forwarding                             | 35 |
| 10 | Control Panel                          |    |
|    | Certificate                            |    |
|    | System                                 |    |
|    | About                                  |    |
| 11 | .Troubleshooting                       | 40 |
|    | LEDs are Off                           |    |
|    | A Computer Cannot Send or Receive Data | 40 |
|    | Cannot Connect to the Internet         | 40 |

| 12. Configuring TCP/IP4                                                             | 1  |
|-------------------------------------------------------------------------------------|----|
| Configuring TCP/IP in Windows XP                                                    | 41 |
| Configuring TCP/IP in Windows Vista                                                 | 45 |
| 13. Important Safety and Legal Information5                                         | 2  |
| This Product complies with the following RF energy exposure standards and guideline |    |
|                                                                                     | 52 |
| RF Exposure Compliance and Guidelines Operating                                     | 52 |
| Instructions                                                                        | 52 |
| FCC Regulatory Information                                                          | 53 |
| Industry Canada Statement                                                           | 53 |
| 14. Caring for the Environment5                                                     | 5  |
| Disposal of Motorola Equipment in EU Countries                                      | 55 |
| Disposal of Motorola Networks Equipment in Non-EU countries                         | 55 |
| 15.CMM Disclosure5                                                                  | 6  |
| 16. Copyrights and Trademarks5                                                      | 7  |
| Notice                                                                              | 57 |
| Copyrights                                                                          | 57 |
| Usage and Disclosure Restrictions                                                   | 58 |
| License Agreements                                                                  | 58 |
| Copyrighted Materials                                                               | 58 |
| High Risk Materials                                                                 | 58 |

•

# 1.Overview

Thank you for purchasing the Motorola WiMAX Wireless Broadband Residential Subscriber Unit (BLADE series) desktop device. The Motorola Wireless Broadband Gateway allows you to connect to the wireless world easily and seamlessly without complicated installation and setup procedures.

The Motorola Wireless Broadband Gateway provides the user:

- Convenience with easy plug and play functionality. Flexible connectivity. Compact design.
- Performance dual antennas supply diversity technology. Best in Class Radio Performance. Reliable indoor coverage. High throughput.
- Control remote management capability allows easy detection and authentication once the unit is setup. Robust security.

#### Motorola Wireless Broadband Residential Subscriber Unit (BLADE)

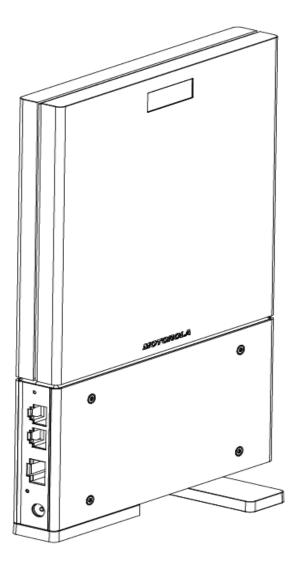

The features and the physical appearance of your WiMAX Wireless Broadband Gateway may differ slightly from the illustration. This illustration shows the model with the antennas embedded inside.

This product is subject to change. Not all features described in this WiMAX Wireless Broadband BLADE User's Guide are available on all models. For the most recent documentation, visit the Product Documentation page on www.motorola.com.

### **Powerful Features in a Single Unit**

The WiMAX Wireless Broadband Residential Subscriber Unit (BLADE) provides the following features:

- 1. WiMAX Authentication
  - WAN DHCP
  - LAN DHCP
  - Router Functions
- 2. Firewall
- 3. URL Filter
- 4. Port Forwarding
- 5. VoIP function

## **Back Side Panel Reset Button**

The back side panel of the WiMAX Wireless Broadband Residential Subscriber Unit (Blade) contains the reset button for the unit. There are two ways to reset the unit:

- Pressing the reset button less than 5 seconds to restart the device.
- Pressing the reset button for more than 5 seconds will restore the factory configuration of the Gateway.

### Front Side Panel LED Indicator

The WiMAX Wireless Broadband Residential Subscriber Unit (BLADE) contains five LED indicators on the front side of the unit. The LEDs provide the status of the unit and the signal strength for easy adjustment during setup. It is green when on or blinking. The five LED are on, off or blinking together to react the status.

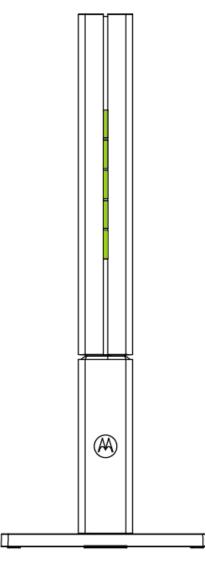

#### **Front Side Panel LEDs**

| Power Status   | The LED indicator is:                                                                                     |
|----------------|----------------------------------------------------------------------------------------------------|
|                | <ul> <li>On - the power to Gateway is on</li> </ul>                                                       |
|                | <ul> <li>Off - power to the Gateway is off</li> </ul>                                                     |
| Gateway Status | The status is provided by the LED indicator as follows:                                                   |
|                | Off - the Gateway is initializing (powering on)                                                           |
|                | On - normal operation                                                                                     |
|                | <ul> <li>Flashing - error condition. Contact your service<br/>provider for additional details.</li> </ul> |

| WiMAX Status    | The LED is:<br>• On - the Gateway has a WiMAX connection                                                              |
|-----------------|----------------------------------------------------------------------------------------------------|
|                 | <ul> <li>Off - the Gateway does not have a WiMAX<br/>connection</li> </ul>                                            |
| LAN Port        | The LED indicator is:                                                                                                 |
|                 | On - LAN Port is connected                                                                                            |
|                 | <ul> <li>Off - LAN Port is not connected</li> </ul>                                                                   |
|                 | <ul> <li>Blinking - LAN port is active</li> </ul>                                                                     |
| Phone Port      | The LED indicator does not react the VoIP status.                                                                     |
| Signal Strength | All LEDs on the side are lit, full signal is received                                                                 |
|                 | <ul> <li>All LEDs are off, no signal</li> </ul>                                                                       |
|                 | • LEDs will display a left to right chase pattern when the device is attempting to locate and connect to the network. |

## Side Panel

The side panel of the unit contains reset button, two VoIP ports, an Ethernet port and a power connection port (from top to bottom).

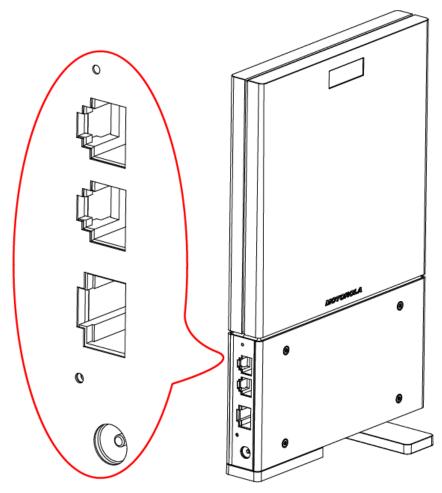

### **Port Descriptions**

| Side Panel /Button Ports | Description              |
|--------------------------|--------------------------|
| Reset                    | Reset button             |
| Phone                    | Two VoIP phone ports     |
| Ethernet                 | One Ethernet switch Port |
| Power                    | AC Power connector       |

# **Operating Information**

Temperature Range and power rating for the WiMAX Wireless Broadband Residential Subscriber Unit (BLADE):

Operating temperature for the units is 0 to 40°C.

Power Rating AC for the Wireless Broadband Residential Subscriber Unit (BLADE):

• 110V ~240, 1A

# 2.Installation

## Overview

To install the WiMAX Wireless Broadband BLADE, you need to review the following sections:

- Before You Begin
- Gather Information
- Connect the WiMAX Wireless Broadband BLADE

### **Before You Begin**

Before you begin installation, check that you have received the following items with your Gateway:

#### Items Needed for Installation

| Item              | Description                                                                               |
|-------------------|-------------------------------------------------------------------------------------------|
| AC Adapter        | Power adapter                                                                             |
| Power Cord        | Power cord that connects to the AC Adapter to connect the unit to an AC electrical outlet |
| Ethernet Cable    | The cable connects the Internet port on your Gateway to your PC or laptop computer        |
| Quick Start guide | Demonstrate the setup and basic IP configuration                                          |

In addition to your Gateway device, you will also need:

• One computer (Windows 2000, Windows XP or Windows Vista)

# Easy Setup

The Motorola WiMAX Wireless Broadband BLADE device is easily set up in your home. Basic installation equipment needed are the power adapter and cord, RJ-45 Ethernet cable, RJ-11 telephone line, a PC or laptop computer and the WiMAX Wireless Broadband BLADE device.

#### WiMAX Wireless Broadband BLADE Connections

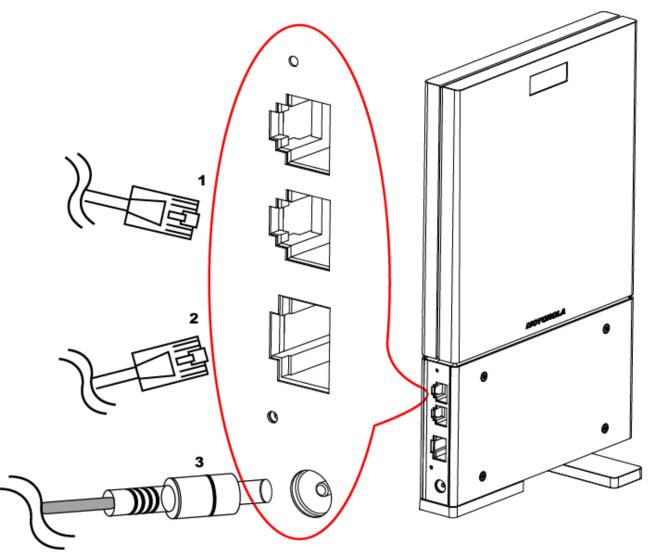

Perform the following tasks before attaching the power cord or powering up the unit:

- Place the WiMAX Wireless Broadband BLADE vertically on a flat surface.
- Connect one end of a RJ-11 telephone cable to the VoIP port of BLADE (1) and the other end of the telephone line to the phone jack of a telephone set.
- Connect one end of an Ethernet cable to the Ethernet port of BLADE (2). Connect the other end of the same Ethernet cable to an Ethernet port on your PC or laptop computer.

- Connect the power cord and the power adapter together.
- Connect the power adapter to the Power connector on the bottom of the unit (3).
- Plug in the power adapter into an AC power outlet. The WiMAX Wireless Broadband BLADE unit will automatically turn on.

# **3.Basic Configuration**

A web based Graphical User Interface is used to configure the features of the WiMAX Wireless Broadband BLADE. There are six main menus in the User Interface.

| Personalize<br>Internet | : 🗞 💷                       |                               |                                                | Port Forwardin     Local Address |
|-------------------------|-----------------------------|-------------------------------|------------------------------------------------|----------------------------------|
| Sta                     | itus O                      | O Telepho                     |                                                | Control Panel                    |
| -                       | WiMAX Radio Interface:      | This table shows t<br>Enabled | the status of WAN connection.<br>Gateway Mode: | Disabled                         |
| Network                 | WiMAX Radio Overheat:       | none                          | IP Address:                                    |                                  |
|                         | WiMAX Radio<br>Temperature: | normal                        | IP Subnet Mask:                                |                                  |
| Telephony               | WiMAX Service<br>Provider:  |                               | IP Default Gateway:                            |                                  |
|                         | WiMAX Network State:        | Scanning                      | IP Connection:                                 | Not Connected                    |
|                         | WiMAX Network Status:       | Downlink Sync                 | Firewall:                                      | Enabled                          |
|                         | Think to the the test       |                               |                                                |                                  |
|                         | WiMAX Network<br>Security:  | Unauthorized                  | Lease Obtained:                                |                                  |
|                         | WiMAX Network               | Unauthorized<br>Provisioned   | Lease Obtained:<br>Lease Expires:              |                                  |

# **User Interface Overview**

The user interface includes the following:

| Item            | Click To                                                                                                    |
|-----------------|----------------------------------------------------------------------------------------------------|
| Personalize     | Set up the password, device time and device name. You can also abandon your personal settings by clicking " <b>Restore Factory Settings</b> ".                                                             |
| Internet        | Internet connection settings, including authentication, protocol, firewall and dynamic DNS.                                                                                                    |
| Status          | Display network status, including WiMAX, Internet, LAN and Device info.                                                                                                    |
| Port Forwarding | Enables Universal Plug and Play (UPnP) Internet Gateway<br>Device (IGD) profile to allow certain Windows applications<br>setup the port forwarding rule dynamically when NAT is enabled<br>on this device. |

| Item          | Click To                                                                                                    |
|---------------|----------------------------------------------------------------------------------------------------|
| Local Address | Display the IP address and netmask address in local network.                                                                                                    |
| Control Panel | Manage the device software. Click Browse button to locate the software package on your computer. Then click upgrade button to upgrade the softare to the device. |

The following buttons appear at the bottom of each configuration page:

| Item         | Click To                                                                                                    |
|--------------|----------------------------------------------------------------------------------------------------|
| Apply        | Save your changes. If you restart your Gateway without saving your changes, all of your changes are lost. After the device restarts, the last saved configuration is used. |
| Undo         | Clear your changes on the current page and return to the main menu. After you click Apply, Undo does not clear your changes.                                               |
| Next         | Confirm the current setting and move on to the next one.                                                                                                    |
| Back         | Want to revise the previous setting.                                                                                                    |
| Refresh      | Update to the new configurations and settings.                                                                                                    |
| Auto Refresh | Update automatically without needing you to refresh repeatly.                                                                                                    |
| Wizard       | Start Setup Wizard manually if your BLADE did not run the setup program automatically.                                                                                     |
| 🔀 Star Sign  | Restart BLADE                                                                                                    |

**Note:** Illustrations in this manual containing an image of what you see on your computer screen are for reference purposes only. Values shown in the illustrations in this manual may be different from what you see on your computer screen.

# 4.Procedure to Log into the WiMAX Wireless Broadband (BLADE Series)

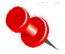

Your Internet browser should support JavaScript.

### **Before you Begin Configuration**

Ensure that your service provider has registered your unit.

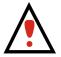

One of following two types of protocols are used to connect the unit to the provider's network. Your system service provider determines the method to use.

- Ensure that you know which protocol you will need to enter in the Setup Wizard procedure, either EAP-TLS, or EAP-TTLS. If EAP-TTLS is to be used, the service provider will give you a Username and Password. Some settings on your computer must be verified or changed to ensure that your computer configuration can support the Wireless Broadband BLADE.
- Verify that the IP addresses and DNS settings are automatically generated in your Local Area connection of your Internet Protocol (TCP/IP) properties. The procedure to verify your computer's configuration is found in the section titled "Configuring TCP/IP" on Chapter 11. Use the appropriate procedure for your computer.

Use the following procedure to log into the WiMAX Wireless Broadband BLADE.

- 1 On a computer that is connected to the BLADE, open a web browser.
- 2 In the Address or Location field, type http://192.168.15.1 and press ENTER to display the login screen.
- 3 There is no Username field, just type the password (default password is **motorola**)

| Welcome to Motorola WiMAX CPE          |
|----------------------------------------|
| Please click Login button to continue. |
| Password: Login                        |
|                                        |
|                                        |
| <i>мото м</i> 1                        |

4 Click **Login** to display the Status page.

| Personalize<br>Internel |                              |                                                                                                    |                               | Port Forwardir     Local Address |
|-------------------------|------------------------------|----------------------------------------------------------------------------------------------------|-------------------------------|----------------------------------|
| Sta                     | atus O                       | O Telepho                                                                                                    | ony                           | • Control Panel                  |
| _                       |                              | This table shows                                                                                                    | the status of WAN connection. |                                  |
|                         | WiMAX Radio Interface:       | Enabled                                                                                                    | Gateway Mode:                 | Disabled                         |
| Network                 | WiMAX Radio Overheat:        | none                                                                                                    | IP Address:                   |                                  |
|                         | WiMAX Radio<br>Temperature:  | normal                                                                                                    | IP Subnet Mask:               |                                  |
| Telephony               | WiMAX Service<br>Provider:   |                                                                                                    | IP Default Gateway:           |                                  |
|                         | WiMAX Network State:         | Scanning                                                                                                    | IP Connection:                | Not Connected                    |
|                         | WiMAX Network Status:        | Downlink Sync                                                                                                    | Firewall:                     | Enabled                          |
|                         | WiMAX Network<br>Security:   | Unauthorized                                                                                                    | Lease Obtained:               |                                  |
|                         | WiMAX Provisioning<br>State: | Provisioned                                                                                                    | Lease Expires:                |                                  |
|                         |                              | and the second second sec | <b>D</b> 110 0                |                                  |
|                         | WIMAX RSSI:                  | -128 dBm                                                                                                    | DNS Servers:                  |                                  |

After the Setup Wizard steps are successfully completed, and you have logged into your Gateway unit, you can check the network status by clcik the **Status** button.

You can see the sample status and statistics of WiMAX network interface from the page above. When your BLADE successfully connect to the Internet, you will see actual linking status and statistics from your own page.

Below is the LAN page for your reference. It shows the transmi and receive statistics. Click Refresh to update the data. If you click Auto Refresh button, the data will be updated on a regular time-frame basis.

| Personalize<br>Internel |                              |                  |                               | Port Forwardin     Local Address |
|-------------------------|------------------------------|------------------|-------------------------------|----------------------------------|
| St                      | atus O                       | O Telepho        | ony                           | Control Panel                    |
|                         |                              | This table shows | the status of WAN connection. |                                  |
|                         | WiMAX Radio Interface:       | Enabled          | Gateway Mode:                 | Disabled                         |
| Network                 | WiMAX Radio Overheat:        | none             | IP Address:                   |                                  |
|                         | WiMAX Radio<br>Temperature:  | normal           | IP Subnet Mask:               |                                  |
| Telephony               | WiMAX Service<br>Provider:   |                  | IP Default Gateway:           |                                  |
|                         | WiMAX Network State:         | Scanning         | IP Connection:                | Not Connected                    |
|                         | WiMAX Network Status:        | Downlink Sync    | Firewall:                     | Enabled                          |
|                         | WiMAX Network<br>Security:   | Unauthorized     | Lease Obtained:               |                                  |
|                         | WiMAX Provisioning<br>State: | Provisioned      | Lease Expires:                |                                  |
|                         | WEILEN DOOL                  | -128 dBm         | DNS Servers:                  |                                  |
|                         | WIMAX RSSI:                  | -120 ubm         |                               |                                  |

The star sign on the left buttom of web page is **Reboot** key.

# **5.Setup Wizard and Authentication**

You Internet should support Javascript.

## Procedure to Login to the Network

- 1 Log into the WiMAX Wireless Broadband BLADE using the login procedure shown in Chapter 4.
- 2 The Setup Wizard automatically starts. If it does not start, select Wizard tab on the left buttom corner of the Status web page.

| Personalize •<br>Internet •<br>Status ( | The Wizard application will guide you through for the first time configuration. Click OK button to continue.                                                                                                    | <ul> <li>Port Forwarding</li> <li>Local Address</li> <li>Control Panel</li> </ul>                       |
|-----------------------------------------|----------------------------------------------------------------------------------------------------|----------------------------------------------------------------------------------------------------|
| Password                                | OK Pa: yo password, you can see it back to denote password (induction by notaling metresser for more than 5 seconds. The maximum length of password is 20 characters. Enable Login Password Protection  Ilew Login Password: Confirm Ilew Login Password: | es. To protect your device and<br>al setup. If you ever forget your<br>outton on the side of the device |

3 Change the password to your own to ensure the home network security. The maximum length of the password is 20 characters. Click **Next** to continue.

| Personalize •<br>Internet • | S ::!                                                                                                    |                                                                                                    | <ul><li>Port Forwarding</li><li>Local Address</li></ul> |
|-----------------------------|----------------------------------------------------------------------------------------------------|----------------------------------------------------------------------------------------------------|---------------------------------------------------------|
| Status                      | • • Telephony                                                                                                    |                                                                                                    | Control Panel                                           |
| Password                    | Password may be required to gain access to the dev<br>your home network, the default password is recomm<br>password, you can set it back to default password (<br>for more than 5 seconds. The maximum length of pass<br>Enable Login Password Protection<br>New Login Password:<br>Confirm New Login Password: | ended to be changed during initia<br>inotorola) by holding the reset bu<br>issword is 20 characters. | al setup. If you ever forget your                       |
| <u>業</u>                    | Next                                                                                                    |                                                                                                    |                                                         |

4 Select the Time Zone, and click **Next**.

| Personalize •<br>Internet • | S                                                                   |                                       | <ul> <li>Port Forwarding</li> <li>Local Address</li> </ul> |
|-----------------------------|---------------------------------------------------------------------|---------------------------------------|------------------------------------------------------------|
| Status (                    | O Tele                                                              | ephony                                | • Control Panel                                            |
| Device Time                 | Set the time zone for your location and enal<br>Current Local Time: |                                       | aylight Saving Time                                        |
|                             |                                                                     | (GMT-05:00) Eastern Time (US, Canada) |                                                            |
|                             | Auto Adjust for Daylight Saving<br>Time:                            |                                       |                                                            |
|                             |                                                                     |                                       |                                                            |
| 3                           | Back                                                                | Next                                  |                                                            |

5 The next setting requires you to select from EAP-TLS to EAP-TTLS authentication methods. Click on the one methods used by your service provider.

• EAP-TLS

If you are directed to use EAP-TLS, you will not need to enter the user name and password. Simply click **Apply** to save the setting.

| Personalize O  | 🔇 11 🔳 🖉 📢                                                                                                    | Port Forwarding     Local Address                       |
|----------------|----------------------------------------------------------------------------------------------------|---------------------------------------------------------|
| Status         | • O O Telephony                                                                                                    | O Control Panel                                         |
| WiMAX Security | Some Internet Service Provider may require user name and password for a with service provider for these settings. Click Apply button to finish WIMAX Authentication Method: EAP-TLS | uthentication purpose. Please consult<br>Network setup. |
|                | User Name:                                                                                                    | ]                                                       |

#### • EAP-TTLS

If you are using EAP-TTLS, enter the username and password supplied by your network provider in the appropriate boxes.

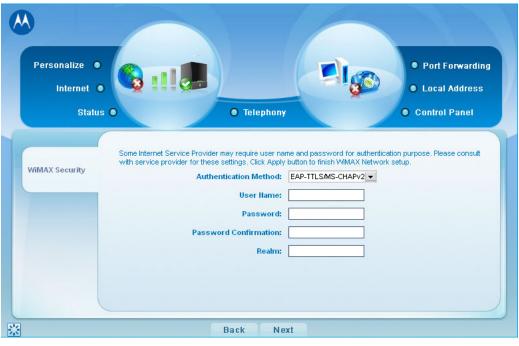

#### **Telephony Account**

Enter the realm, user name and password provided by the telephony service provider to complete the settings. The BLADE has two VoIP ports and allows two persons to use the VoIP function at the same time.

| Personalize •<br>Internet •<br>Status | ephony                                                                                         | <ul> <li>Port Forwarding</li> <li>Local Address</li> <li>Control Panel</li> </ul> |
|---------------------------------------|------------------------------------------------------------------------------------------------|-----------------------------------------------------------------------------------|
| Telephony<br>Account                  | Line 2 Realm<br>Line 2 Realm<br>Line 2 User Name<br>Line 2 Password<br>Confirm Line 2 Password | e settings.<br>:                                                                  |
| 3                                     | ack                                                                                            | Apply                                                                             |

- 6 Click **Apply** to continue the setup process.
- 7 The Authentication process begins and the following screen will display:

| Personalize •<br>Internet •<br>Status |                                                 | ongratulations on finishing se<br>onnection. How it is time to kic<br>ew WiMAX broadband Internet | k back and enjoy your                                             | <ul> <li>Port Forwarding</li> <li>Local Address</li> <li>Control Panel</li> </ul> |
|---------------------------------------|-------------------------------------------------|---------------------------------------------------------------------------------------------------|-------------------------------------------------------------------|-----------------------------------------------------------------------------------|
| Telephony<br>Account                  | Line 1 User<br>Line 1 Pas<br>Confirm Line 1 Pas | sword:                                                                                            | Line 2 User Hame:<br>Line 2 Password:<br>Confirm Line 2 Password: |                                                                                   |
|                                       |                                                 |                                                                                                   |                                                                   |                                                                                   |

8 Successful Authentication.

### **Setup Complete**

When the Authentication Setup process is complete you will be connected to the network. The setup of your BLADE is complete.

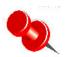

**Tip:** If you experience any issues when logging into your Gateway, see "Troubleshooting" on Chapter 10 for additional information.

# 6.WAN Configuration (Internet)

This section allows you to set up the configurations for WLAN connection. It includes WiMAX, Internet Protocol, Firewall, Dynamic DNS and EMS. Each field will be described below.

#### WiMAX

The **Enable WiMAX Radio Interface** box is default checked. Leave it as default value or this BLADE will not connect to any Internet service.

There are two choices in the **Authentication Methods**: EAP-TLS and EAP-TTLS. If you select EAP-TLS, the system will not require you to input any user name or password. However, some Internet Service Provider may require user name and password for authentication purpose. In this way, you have to select EAP-TTLS and consult with service provider for these settings. Click **Apply** button to finish WiMAX Network setup.

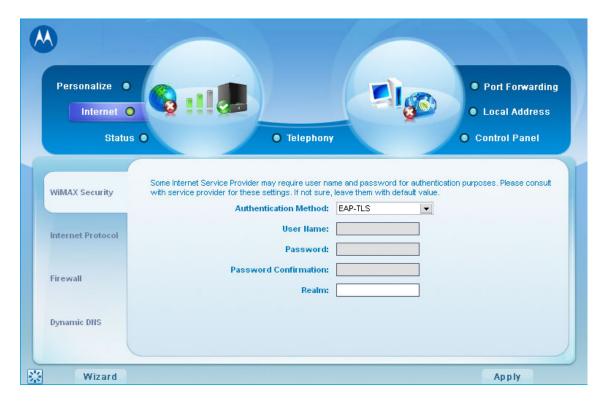

#### **Internet Protocol**

This field is for Internet protocol setting. Please consult your service provider for these settings. If you are not sure about how to modify the settings, leave them with the default settings.

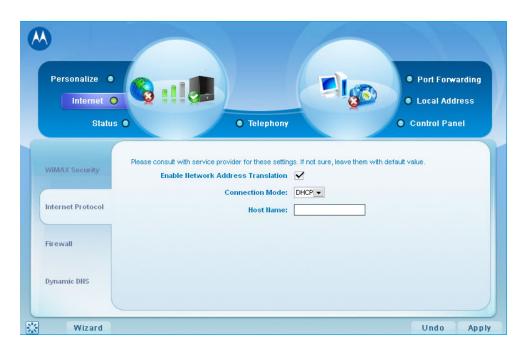

#### Firewall

Firewall helps protect your home network. It prevents unauthorized access to your home network and manages authorized access from the Internet to your device.

The **Enable Web Login from Internet** and **Enable Ping from Internet** are default turned off because it allow unknown user to access your computer from the Internet and it is not safe. However, if there is something wrong with your BLADE and Internet connection, you may turn on this function to allow the service provider to access your computer remotely and check what the problem is. If you turn on this function, fill in the number of the port that is allowed to access.

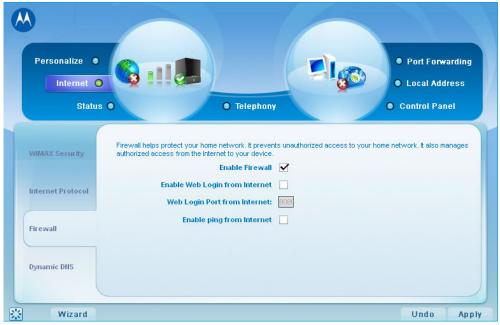

#### **Dynamic DNS**

Configure the Dynamic Domain Name Service (DDNS) for this device from your desired DDNS/TZO service providers. DDNS/TZO service provides a fixed mapping between a fully qualified host name and a dynamic IP address assigned to this device by the WiMAX network. Once you register to the two service providers, they will assign a set of user name, password and host name to you.

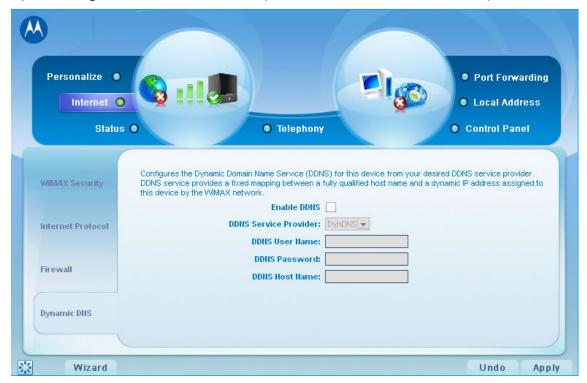

# 7.Telephony

The Motorola WiMAX Wireless Broadband Residential Subscriber Unit (BLADE series) has VoIP function, which allows user for telephone over IP. As long as the device is connected to the Internet, user can use the telephony function. This feature allows user to forward the phone call, reject any anonymous call, select ring tone, and choose how to react to different situations.

#### Account

Please consult your telephony service provider for information.

- Realm: refers to the domain name of the user
- User name: refers to the account number the telephony service provider assigns to you when you registered
- Password: refers to the password for the account number the telephony service provider assigns to you when you registered

| Personalize<br>Internet (<br>Statu |                                            | ephony                                    |
|------------------------------------|--------------------------------------------|-------------------------------------------|
| Account                            | Please consult with telephony service prov | ider for these settings.                  |
| Ring Tone                          | Line 1 Realm:                              | Line 2 Realm:                             |
| Caller ID                          | Line 1 User Name: 76531                    | Line 2 User Name: 76532                   |
| Call Forwarding                    | Line 1 Password:                           | Line 2 Password: Confirm Line 2 Password: |
| Special Numbers                    |                                            |                                           |

• Confirm Password: re-enter the password for confirmation

#### **Ring Tone**

You can set up the ring tone for both lines here. Select the tone from the scroll-down menu and click **Apply** to activate it.

| <b>(A)</b>                              |                                                                         |                                                                                   |
|-----------------------------------------|-------------------------------------------------------------------------|-----------------------------------------------------------------------------------|
| Personalize •<br>Internet •<br>Status ( | Contraction of Telephony                                                | <ul> <li>Port Forwarding</li> <li>Local Address</li> <li>Control Panel</li> </ul> |
| Account<br>Ring Tone                    | Manages local ring tone for your phones. Default Line 1 Ring Type: R1 💌 | Default Line 2 Ring Type: R1 💌                                                    |
| Caller ID<br>Call Forwarding            |                                                                         |                                                                                   |
| Special Numbers                         |                                                                         |                                                                                   |
| 🔅 Wizard                                |                                                                         | Undo Apply                                                                        |

### Caller ID

This feature allows user to decide if any anonymous incoming call is answered or rejected. Simply check the **Enable Line 1/2 Anonymous Incoming Call Rejection** check box and click **Apply** if you do not mind any anonymous incoming call.

If any user does not wish the VoIP number to be shown, check the **Enable Line1/2 Permanent Anonymous Outgoing Call** check box and click **Apply** to activate the setting.

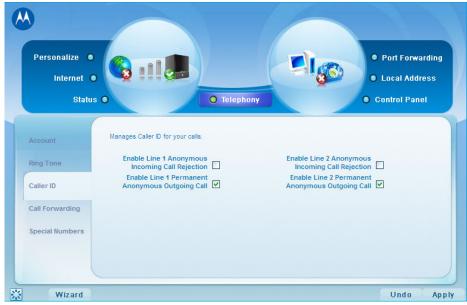

#### **Call Forwarding**

This feature forwards the incoming calls to your designated numbers. Select one from the 3 options or the call forwarding feature will be disabled.

- Basic Forwarding: Active the call forwarding feature.
- Basic Forwarding To Number: key in the number you want the call to be forwarded to
- Forwarding on No Answer : Active the call forwarding feature when the incoming call is not answered.
- Forwarding on No Answer To Number : key in the number you want the call to be forwarded to when the incoming call is not answered.
- Forwarding on Busy : Active the call forwarding feature when this line is busy.
- Forwarding on Busy To Number : key in the number you want the call to be forwarded to

| •                           |                                                                                       |                                                                                               |     |
|-----------------------------|---------------------------------------------------------------------------------------|-----------------------------------------------------------------------------------------------|-----|
| Personalize •<br>Internet • |                                                                                       | Port Forwardin     Local Address                                                              | g   |
| Status                      | O Telept                                                                              | Control Panel                                                                                 |     |
| Account                     | Manages Call Forwarding feature for your calls                                        | k.                                                                                            |     |
| Ring Tone                   | Enable Line 1 Basic<br>Forwarding                                                     | Enable Line 2 Basic<br>Forwarding                                                             | ^   |
| Caller ID                   | Line 1 Basic Forwarding To<br>Number: 76533                                           | Line 2 Basic Forwarding To<br>Number:                                                         |     |
| Call Forwarding             | Enable Line 1 Forwarding on<br>No Answer<br>Line 1 No Answer<br>Forwarding To Number: | Enable Line 2 Forwarding on<br>No Answer 🗹<br>Line 2 No Answer<br>Forwarding To Number: 76533 | Ш   |
| Special Numbers             | Enable Line 1 Forwarding on<br>Busy                                                   | Enable Line 2 Forwarding on<br>Busy                                                           |     |
|                             | Line 1 Busy Forwarding To<br>Number:                                                  | Line 2 Busy Forwarding To<br>Number:                                                          | ~   |
| Wizard                      |                                                                                       | Undo A                                                                                        | p p |

Make your decision and click **Apply** to activaate the settings.

#### **Special Numbers**

The feature provides with multiple phone services for different situations. For example, you may dial certain number for emergency or you may activate the "do not disturb" function when you are not available to answer the call.

- Emergency Numbers:key in the emergency numbers
- Redial: when the party you call is busy, use this special number to redial
- Blind Call Transfer Number: when you answer a call, use this function to forward the call the a third party without asking for the third party's permit.
- Consultation Call Transfer: when you answer a call, use this function to consult the third party if he/she wishes to answer the forwarded call before you forward the call.
- Call Forwarding Activate: the call will be forwarded under any condition.
- Call Forwarding Deactivate: deactivate this function
- Call Forwarding Busy Activate: activate the call forwarding when the line is busy
- Call Forwarding No Answer Activate: activate call forwarding when an incoming call is not answered.
- Automatic Callback Activate: Automatically dial the previous callout number
- Do Not Disturb Activate
- Call Waiting Toggle
- Anonymous Call Rejection Activate
- Anonymous Call Rejection Deactivate

Enter the necessary information and click **Refresh** to activate the settings.